# **Setting Up Your E-mail in Mac OS X - Sierra**

This tutorial shows you how to set up Mac OS X (Sierra) Mail to work with your e-mail account.

### **To Set Up Your E-mail Account in Mac OS X - Sierra**

1. Open the Mail application on your Mac. Click **Mail** in the top menu and select **Add Account…**

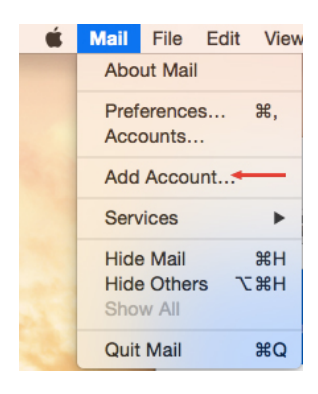

2. Select **Other Mail Account** and click **Continue**

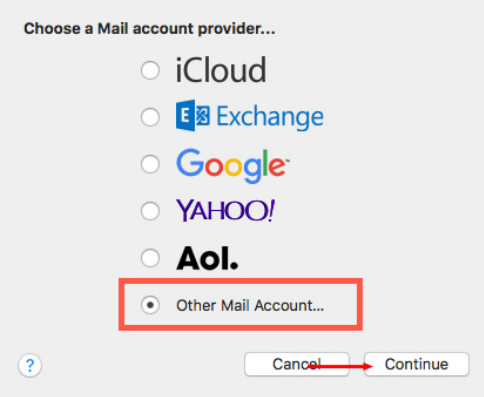

3. Enter your **Name, Email address & Password**. Click **Sign In**

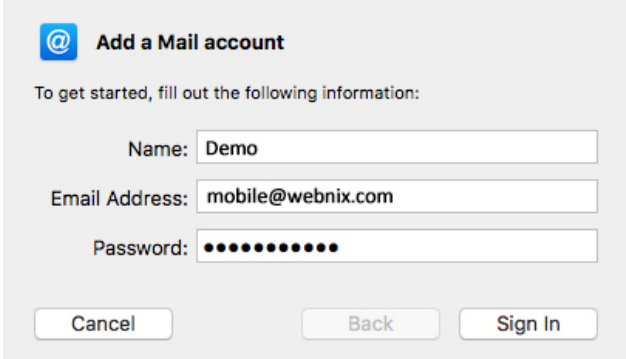

**Webnix Technology Limited** Rm 802, 8/F, Koon Fook Center, No.9 Knutsford Terrace, TST, KLN Email: cs@webnix.com Tel: (852) 2720-8429 Fax :(852)2729-7751

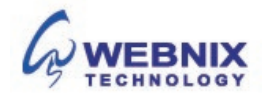

## 2 Setting Up Your E-mail in Mac OS X - Sierra

4. If the server details are not automatically retrieved, you need to enter the following server information:

**E-mail Address :** Enter your e-mail address **User Name:** Your email account user name **Password:** Your email password **Account Type:** Use the dropdown menu to select **POP Incoming Mail Server:** Enter your provided domain name Pop3 server address for your incoming mail server.

#### (E.g. your domain is yourdomain.com -> Your Pop3 Server: mail.yourdomain.com)

#### **Outgoing mail server (SMTP) :**

Enter your ISP SMTP server or Webnix SMTP server for your outgoing mail server.

#### **a. Hong Kong (ISP) SMTP Server:**

- 1. Netvigator (smtp.netvigator.com)
- 2. Biz Netviagtor (corpmail1.netvigator.com)
- 3. i-cable (smtp.i-cable.com)
- 4. Hong Kong Boardband (smtp.hkbn.net)
- 5. HKNet (smtp.hknet.com)
- 6. PacificNet (smtp.pacific.net.hk)
- 7. Hutchcity (smtp.hutchcity.com)
- 8. Wharf T&T (smtp.wharftthk.com)
- 9. Pacific One Net (smtp.onebb.net)

**b. Webnix SMTP Server :** Same as incoming mail server (e.g. mail.yourdomain.com )

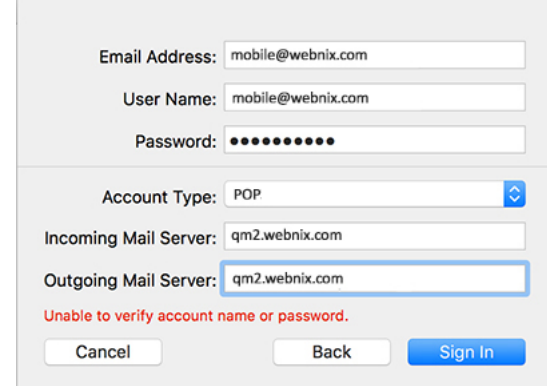

You will now see a red error message, just ignore this. Click **Sign in.**

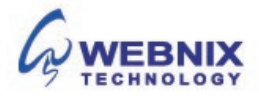

Advanced Setting for SMTP

The following steps are for using Webnix SMTP server only. If you choose to use your ISP SMTP server, skip this part.

Incoming Port: **110**

Outgoing Port: **6025**

5. You can change your port settings in Apple Mail by selecting **Mail** > **Preferences** from the Menu bar. Select your account from the sidebar of the panel that opens, then click the **Server Settings** tab. If you wish to change the preconfigured port settings, uncheck the **Automatically manage connection settings** option for both the Incoming Mail Server (POP) and Outgoing Mail Server (SMTP) sections. You can now edit the port configuration.

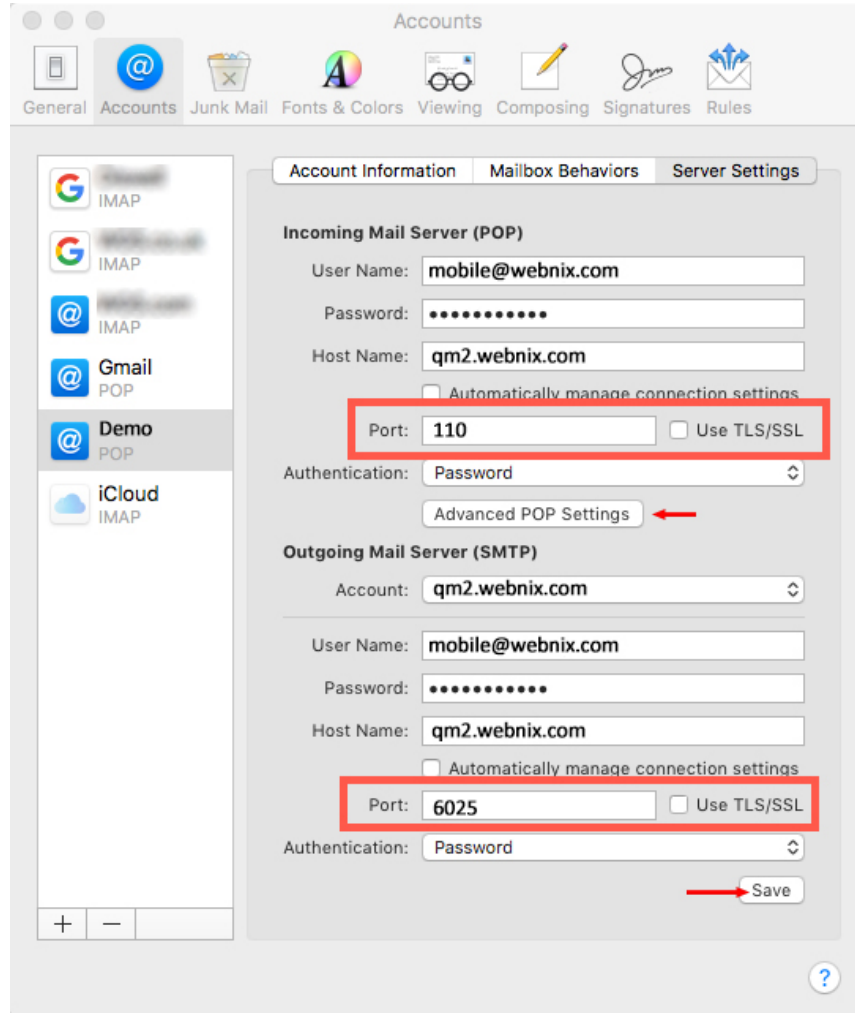

- 6. Click on the **Advanced POP Settings,** check **Allow insecure authentication** and click **OK**
- 7. Once everything is done. Click **Save**

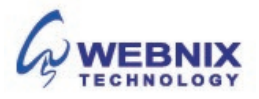